# **HITE FORMS**

## **How to Activate your Account**

## Introduction

This will show you how to activate your HireForms account and setup your 2-factor authentication.

## STEP 1

Find the account activation email from HireForms. It will have your login credentials.

We recommend copying the password on this email.

Click the link to be taken to a direct webpage.

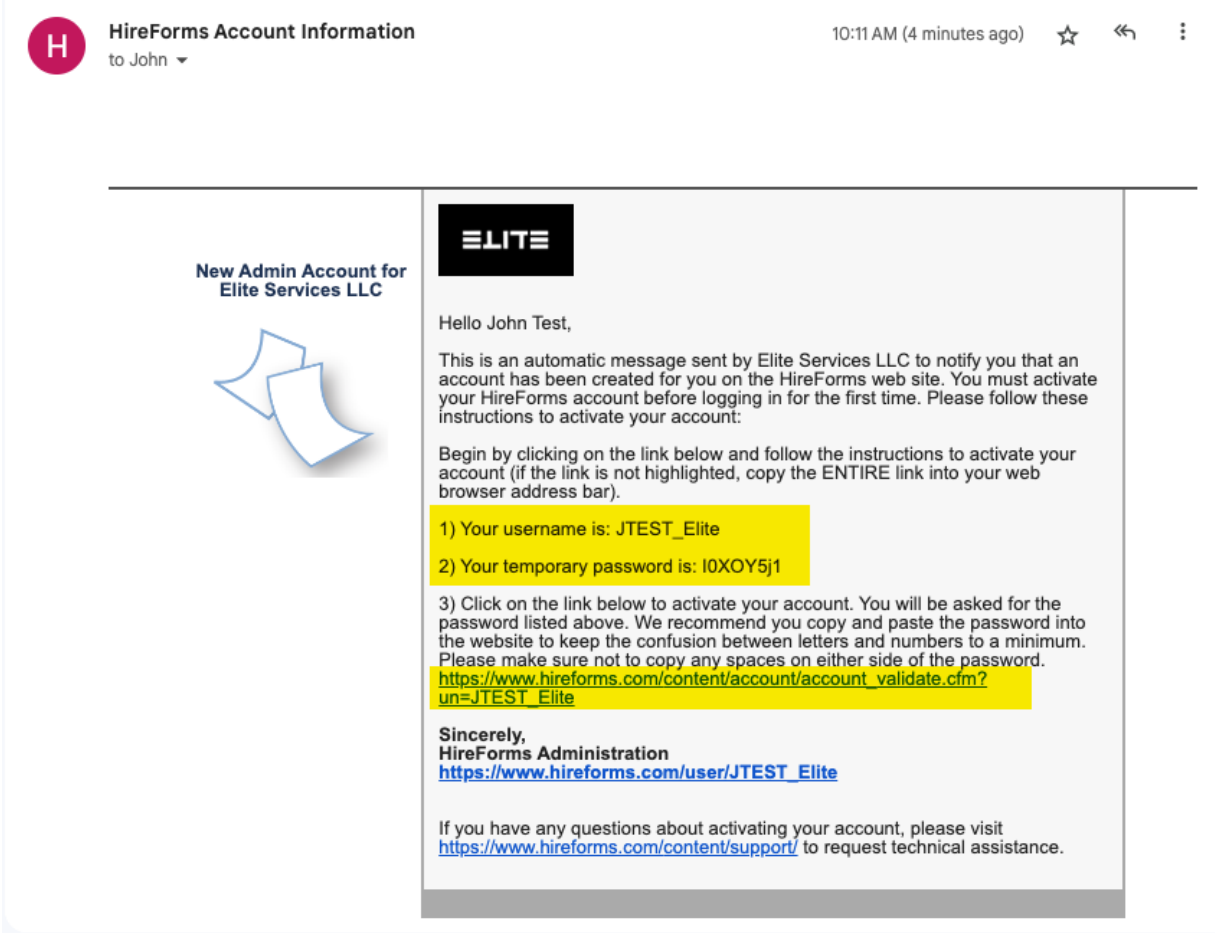

## STEP 2

Usernames and passwords are case-sensitive and cannot have any leading or following spaces.

Select "Sign In" when ready.

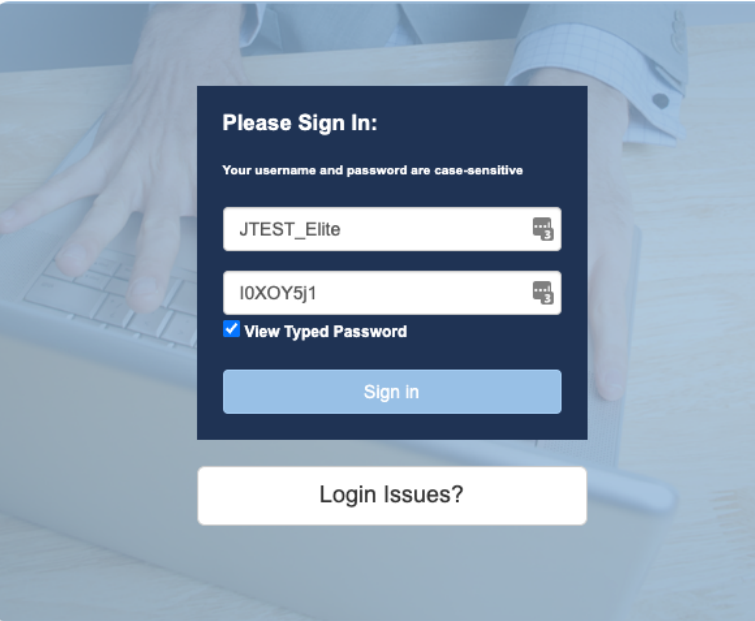

## STEP 3

You will need to set a new password and a security questions.

#### Click "Submit"

Home / Account Activation

## **Account Activation**

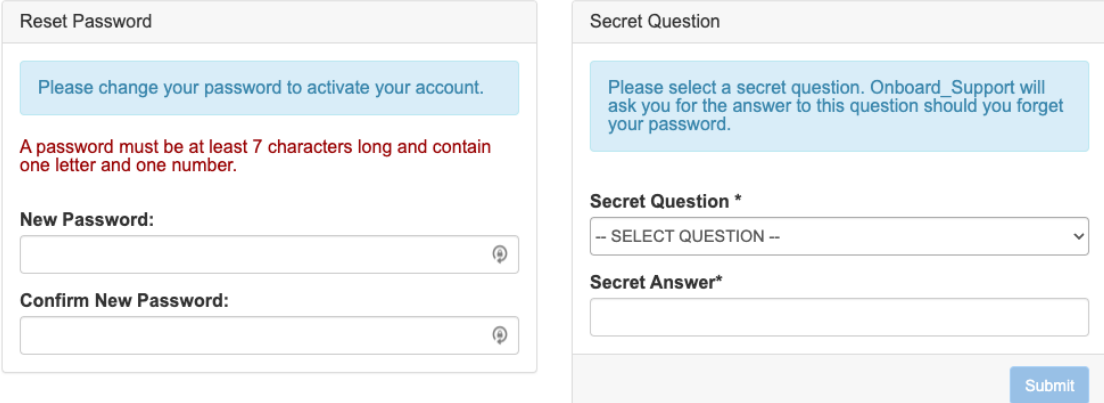

## STEP 4

All users are required to setup 2-factor authentication.

There are two options that can be used: Cell/Mobile Phone number or an Authenticator app.

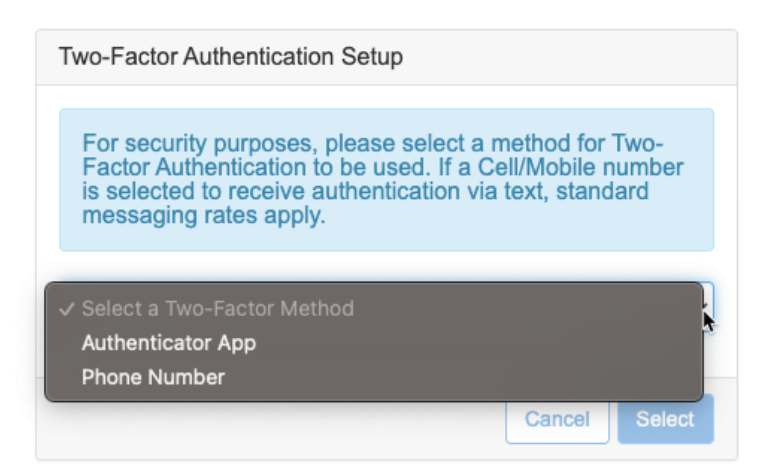

### STEP 4a

To use a Cell/Mobile phone, choose "Phone Number" from the drop down and click "Select"

Enter and confirm your phone number and select "Send Code"

Enter the code you receive via text message with no leading or following spaces and select "Submit"

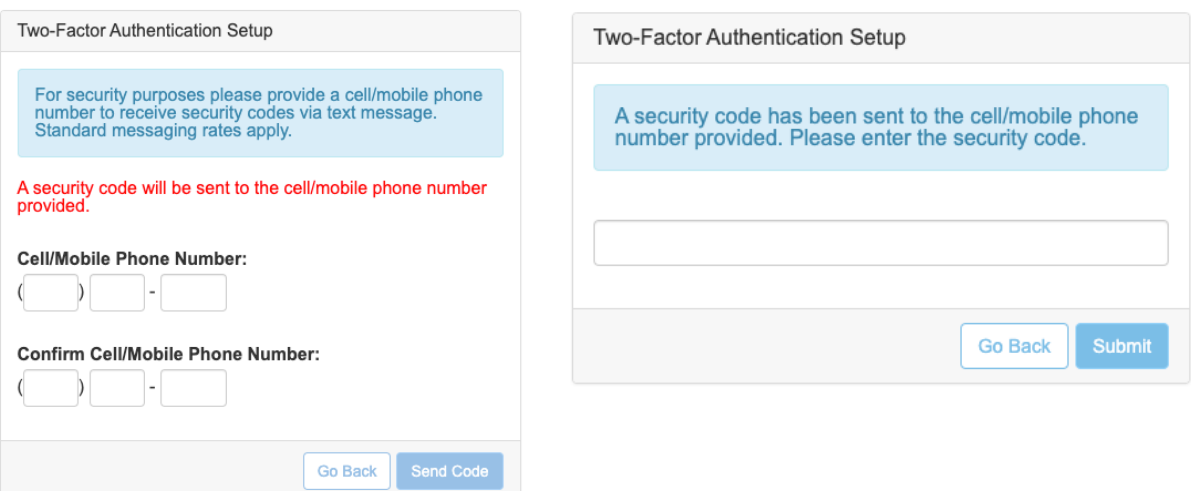

## STEP 4b

To use an authenticator app, choose "Authenticator App" from the drop down and click "Select"

Be sure to have your app ready and select "Create Authorization"

Scan the QR code or enter the Secret Key into your app of choice.

Enter the temporary code from your app with no leading or following spaces and select "Submit" before it expires.

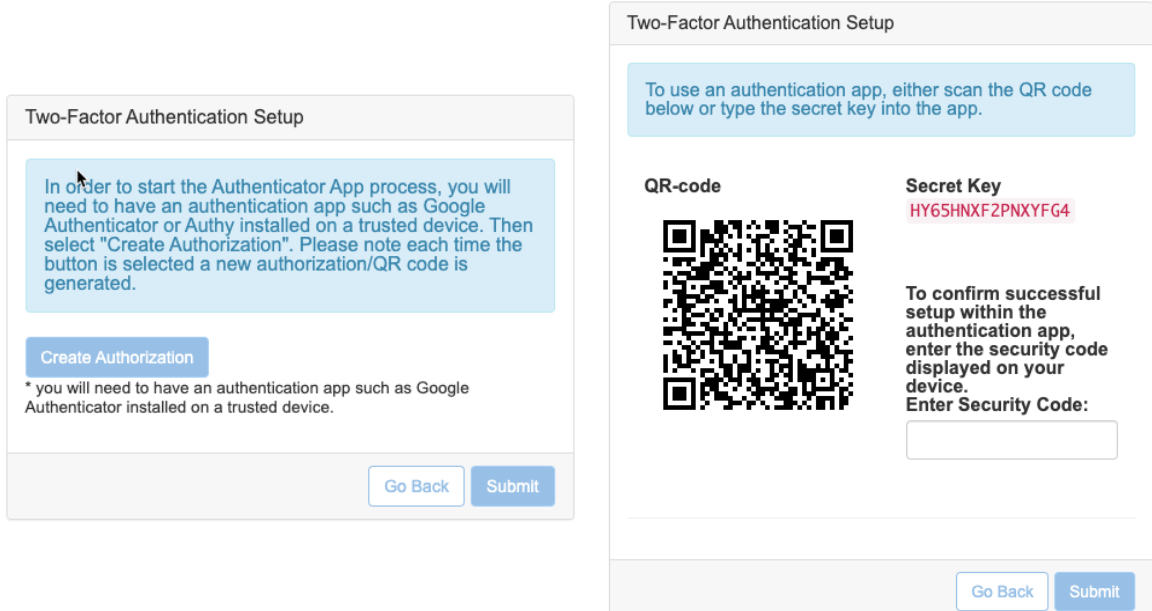